# **ESERCIZIO N. 9 – aprire il programma Microsoft Word 2010**

1. Fare doppio clic sull'icona con la **W blu**.

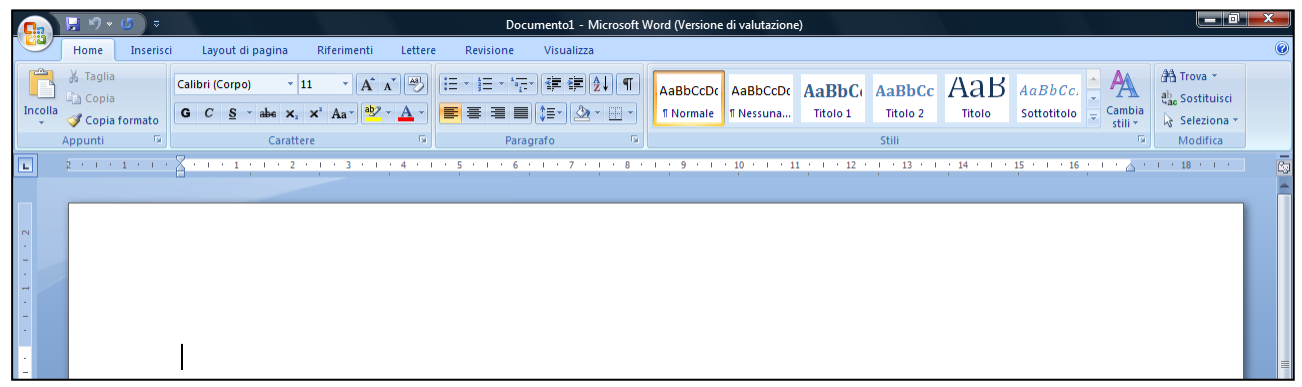

### **Terzo passaggio: salvare nella cartella creata**

- 1. Fare clic su **File > Salva con nome**.
- 2. Fare doppio clic **sulla propria cartella**.
- 3. Fare clic sul riquadro accanto al **Nome file** cancellare doc1 e digitare *Viaggio a Roma* e fare clic su **Salva.**

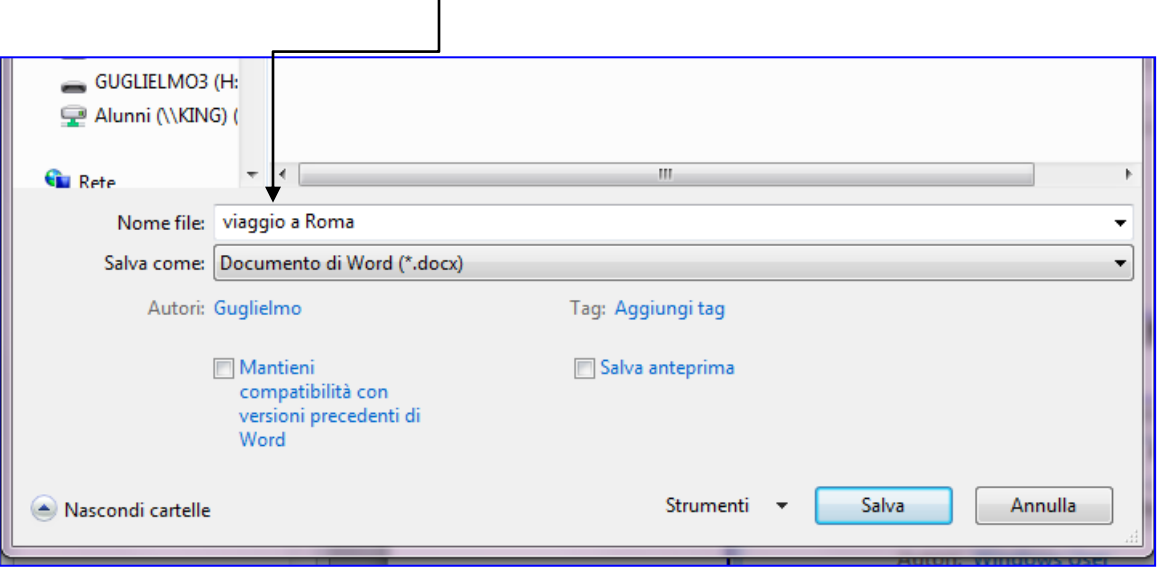

# **Impostare il titolo**

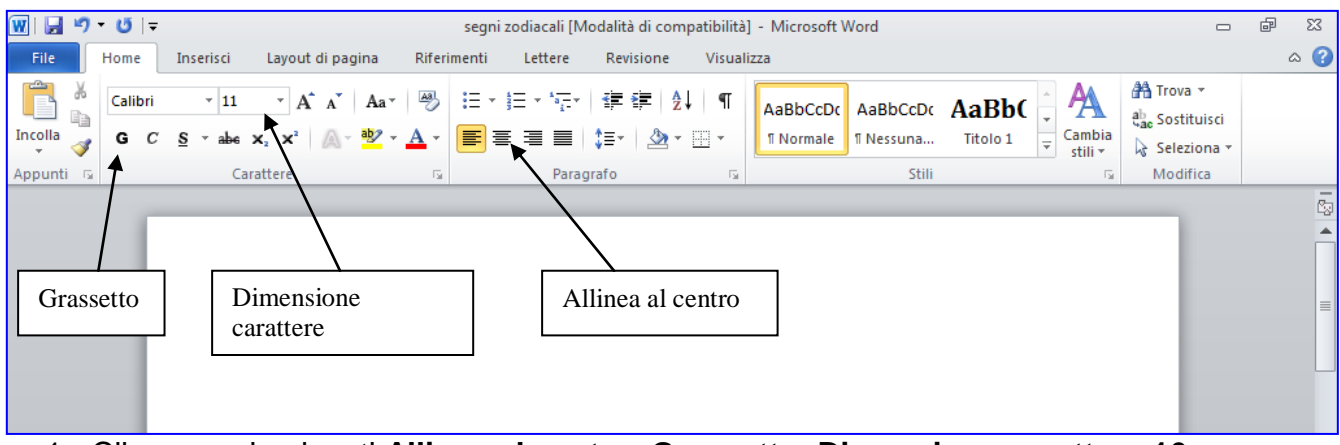

- 1. Cliccare sui pulsanti **Allinea al centro**, **Grassetto**, **Dimensione carattere 16**
- 2. Scrivere tutto maiuscolo: **VIAGGIO A ROMA**. Premere **Invio** per andare a capo e scrivere **dal entry al definitive and all contract invio** per andare a capo.
- 3. Togliere il carattere grassetto cliccando sull'apposito pulsante. Cambiare la **Dimensione carattere** a **12** e **Allinea il testo a sinistra** cliccando sugli appositi pulsanti. Digitare: ANDATA premere invio

Digitare: **RITORNO**

### **Cercare l'orario dei treni su Internet**

1. Aprire Internet Explorer, fare doppio clic sull'icona con la

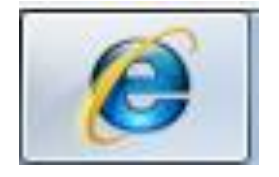

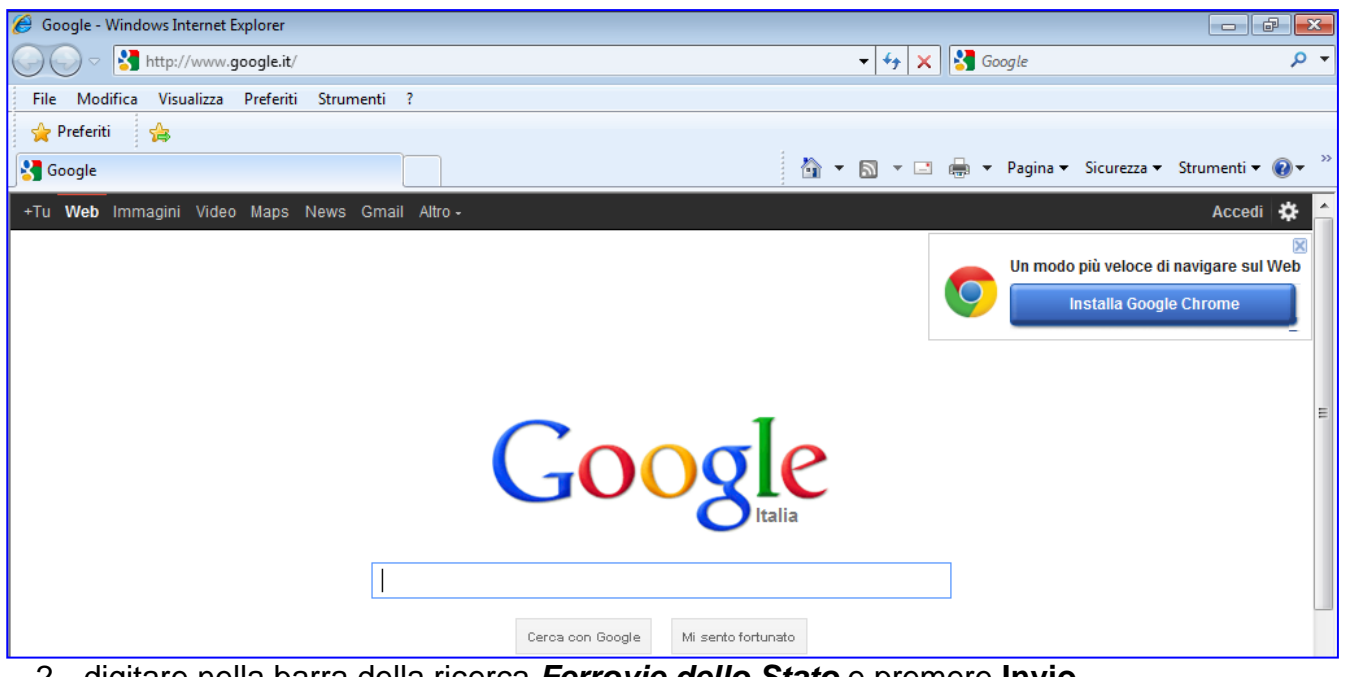

- 2. digitare nella barra della ricerca *Ferrovie dello Stato* e premere **Invio**
- 3. Cliccare sul primo sito <http://www.trenitalia.com/>
- 4. Fare cli su tutti i treni
- 5. Compilare il modulo
- 6. Fare clic su **Cerca**.

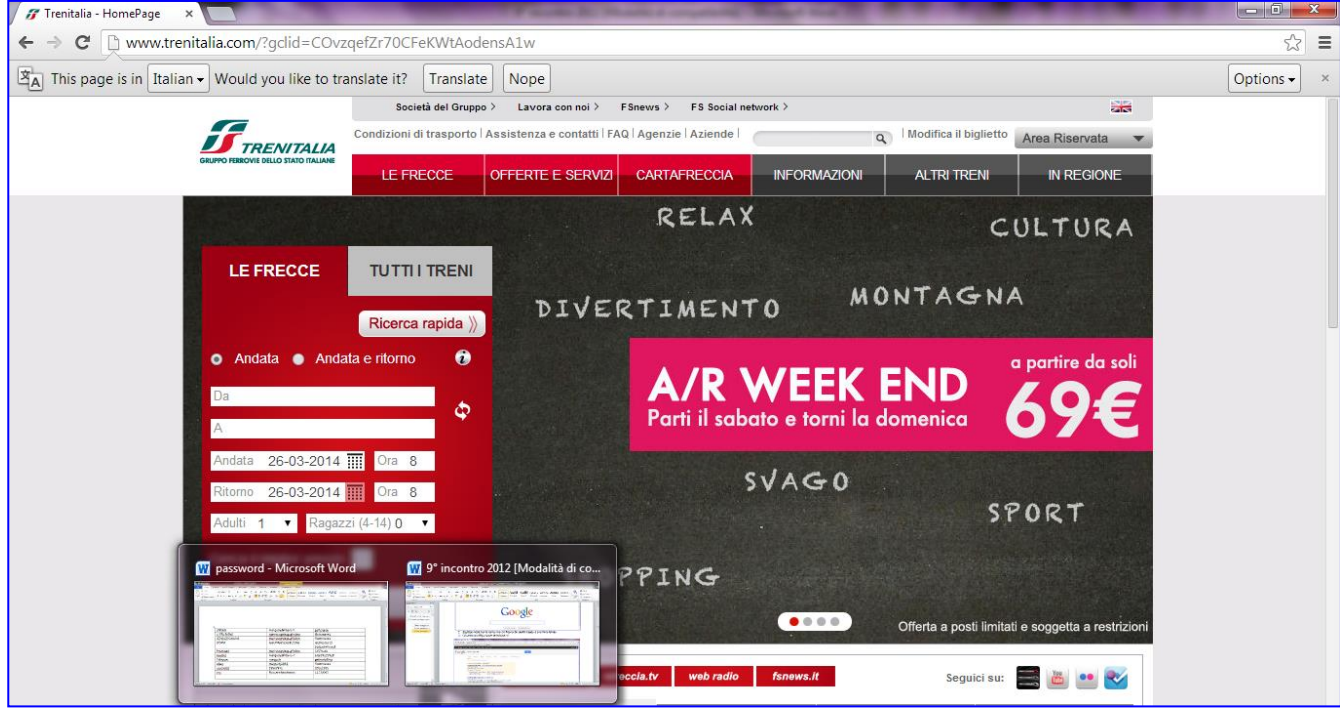

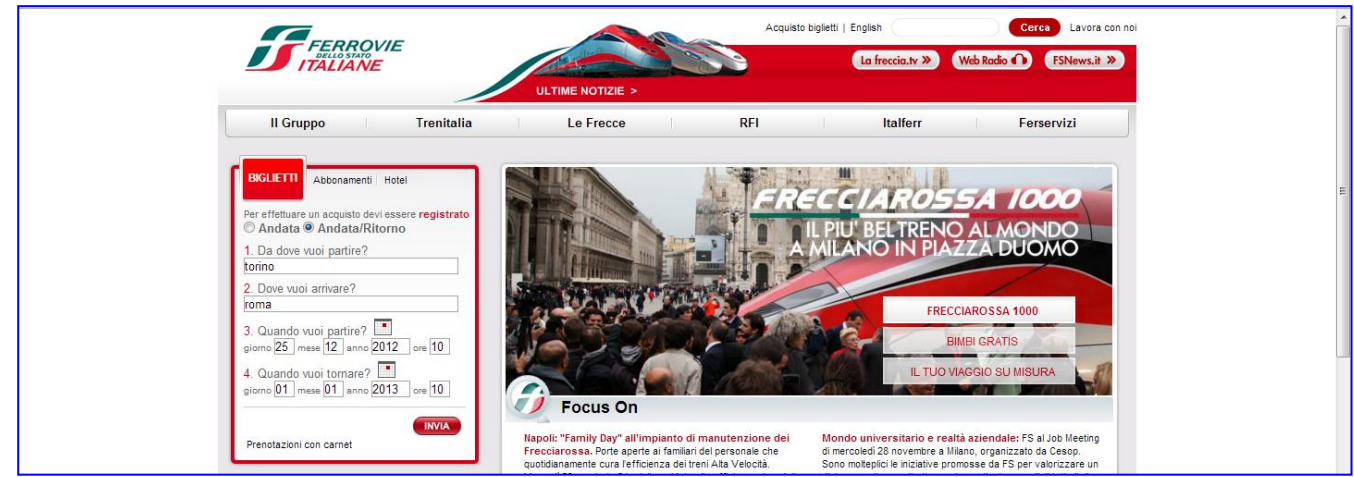

7. La pagina successiva sarà una tabella con le varie opzioni di orario.

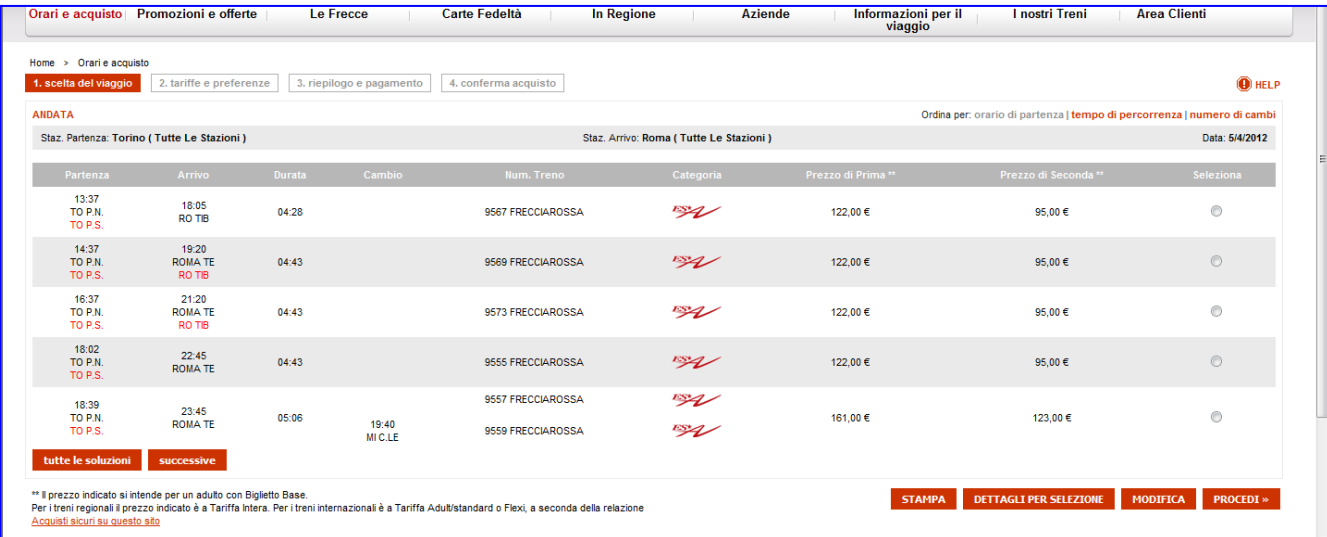

- 8. Scegliere i treni di andata e ritorno che interessano e copiare gli orari e i prezzi.
- 9. Digitare orario e prezzi direttamente su Word oppure: selezionare l'orario e fare clic con il tasto destro sulla selezione e scegliere **Copia**. Ritornare sul file di Word *Viaggio a Roma*. Fare clic nella cella corrispondente e cliccare su **Incolla.** Allo stesso modo riportare tutti i rispettivi orari e prezzi.

### **Cercare un albergo su Internet**

- 1. Ritornare su **Internet Explorer**.
- 2. Fare clic sull'icona con la **casetta**.
- 3. Digitare *alberghi roma centro prezzi*

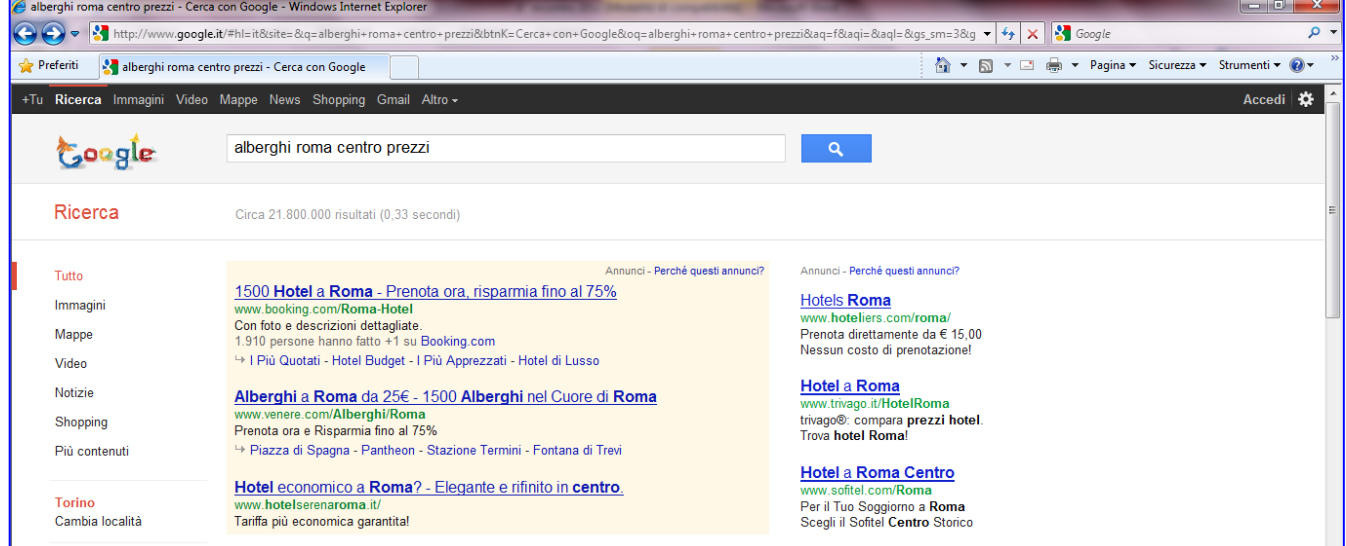

4. Scegliere il primo sito e curiosare per vedere se ce n'è uno a buon prezzo che può interessare.

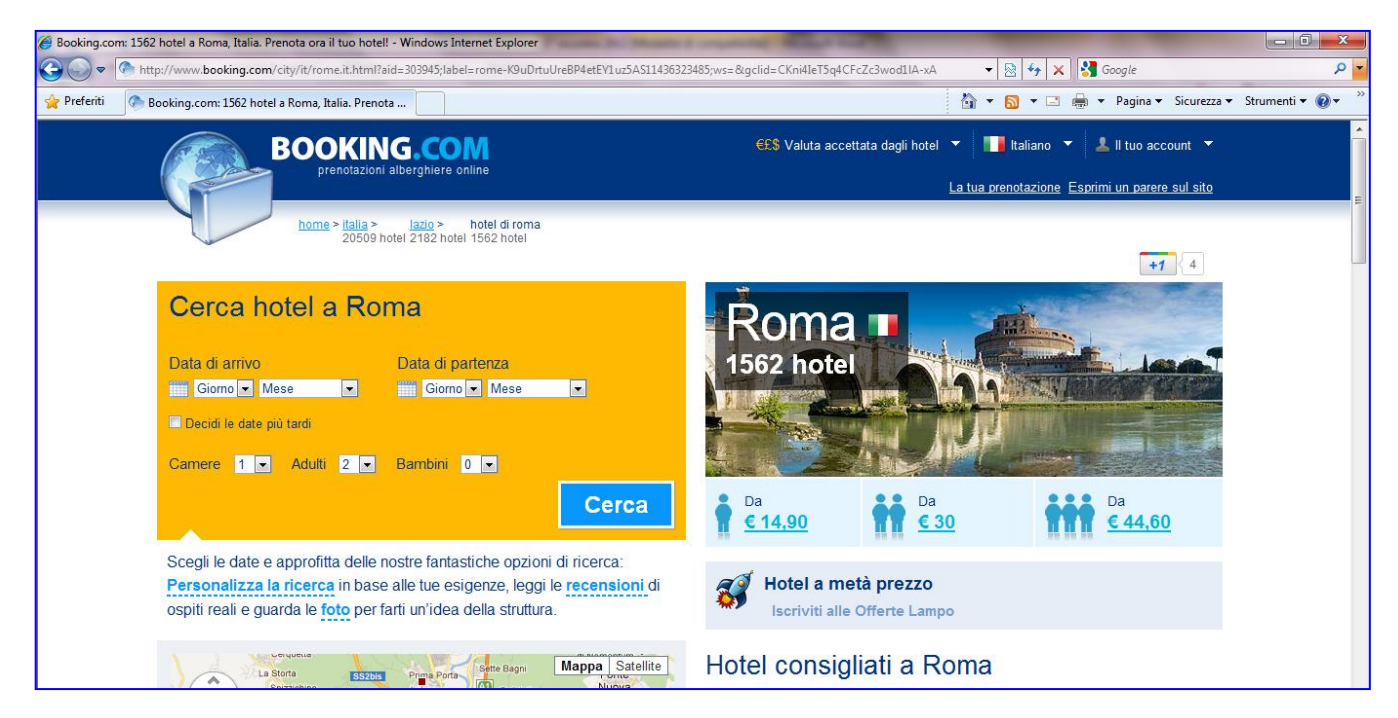

5. Verificare la disponibilità compilando il modulo. Copiare l'indirizzo e il prezzo sul file *Viaggio a Roma.*

### **Cercare le immagini e copiarle su Word**

- 1. Su **Internet Explorer** già aperto fare clic sulla casetta per tornare alla pagina iniziale.
- 2. Fare clic su **Immagini**
- 3. Digitare *colosseo*
- 4. Fare clic su **Cerca immagini**

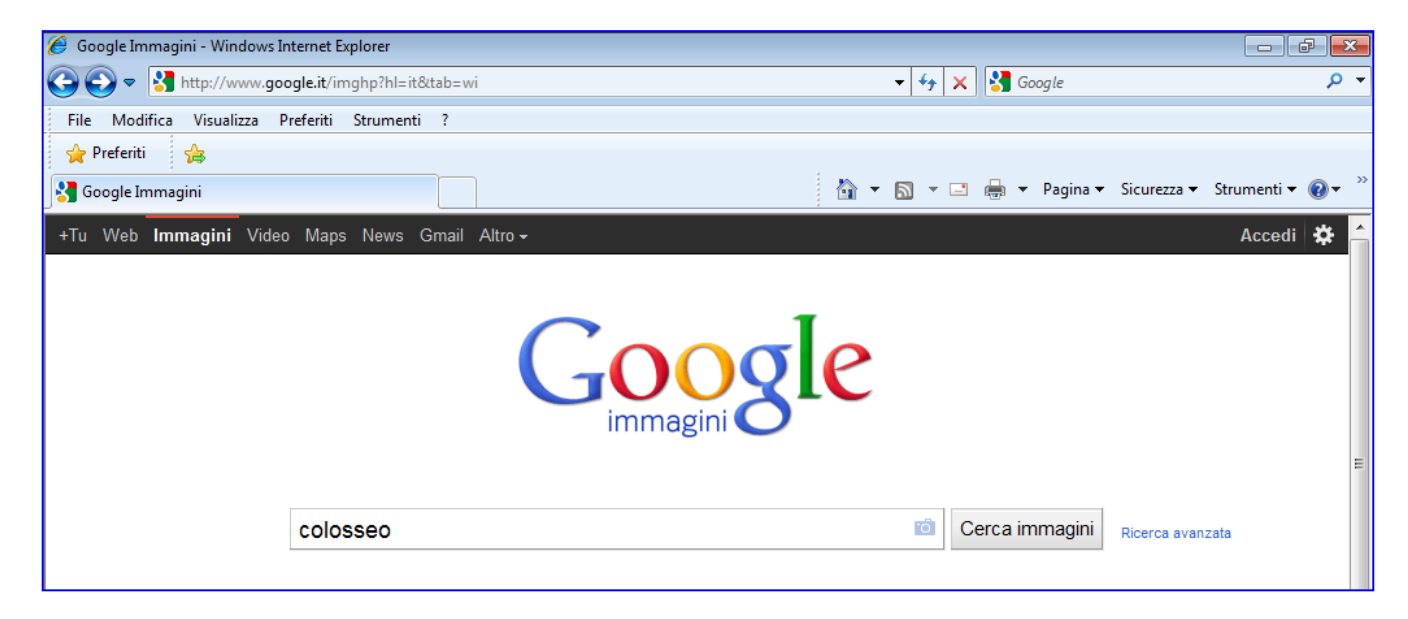

5. Scegliere un'immagine: fare clic sull'immagine

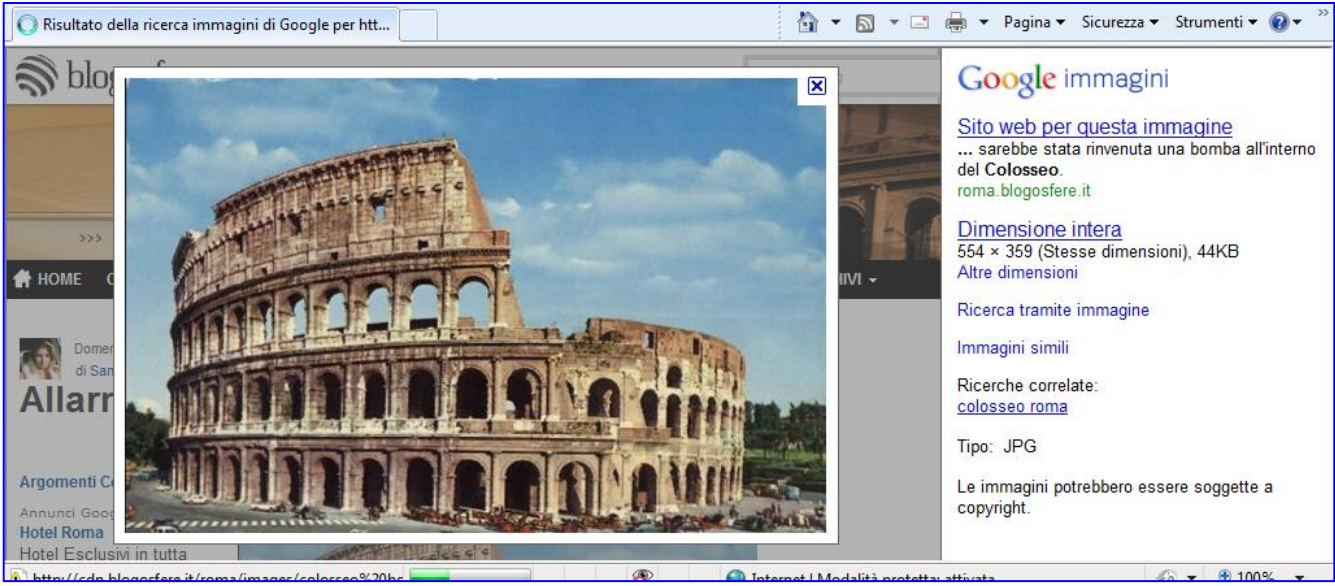

- 6. Fare clic su **Immagine a dimensione intera**
- 7. Fare clic con il tasto destro sull'immagine e scegliere **Copia**.
- 8. Ritornare nel file di Word già aperto
- 9. Fare clic su **Incolla**.

10.Ridurre l'immagine tenendo premuto il tasto sinistro del mouse su un angolo e trascina il mouse verso l'interno dell'immagine.

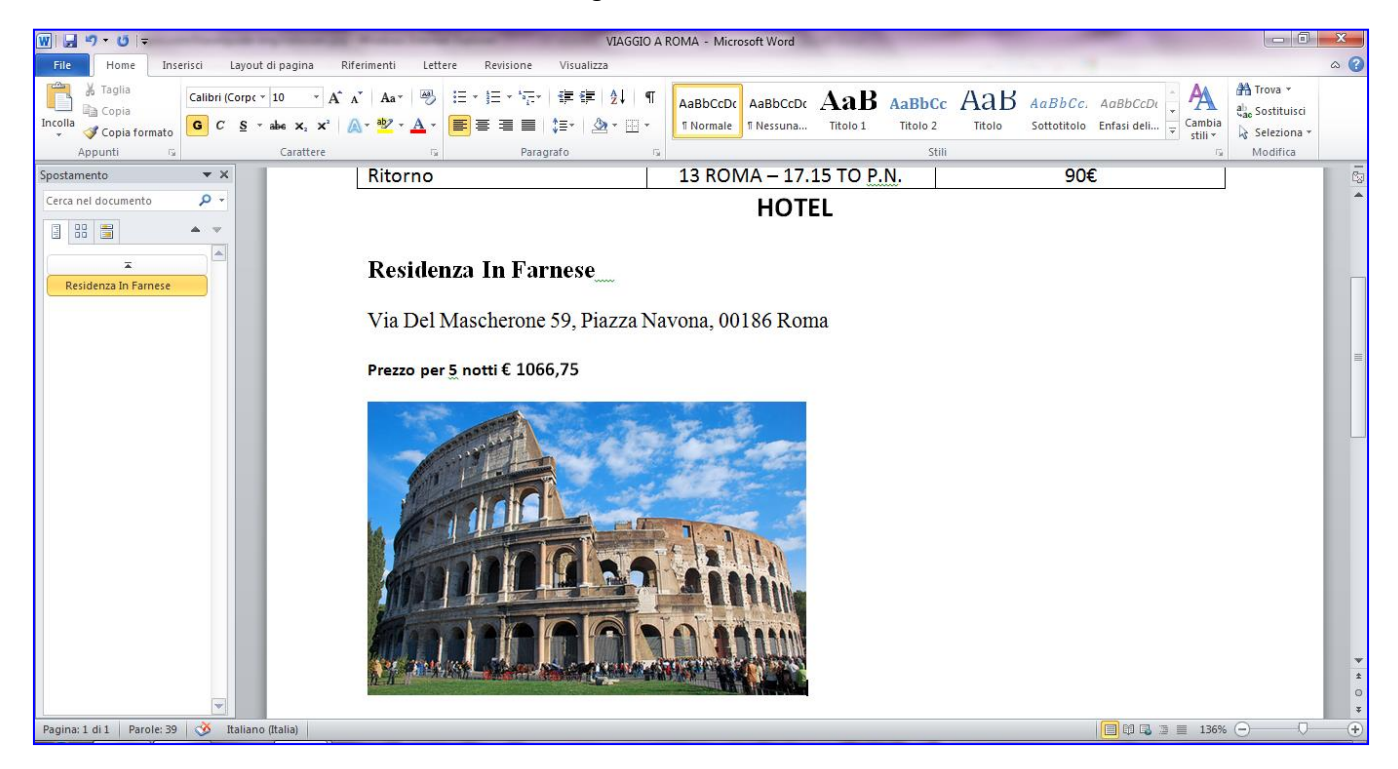

- 11. Completare il file con qualche altra immagine che interessa.
- 12.Per spostare le immagini: **clic sull'immagine > Formato > Testo a capo > Incorniciato.**

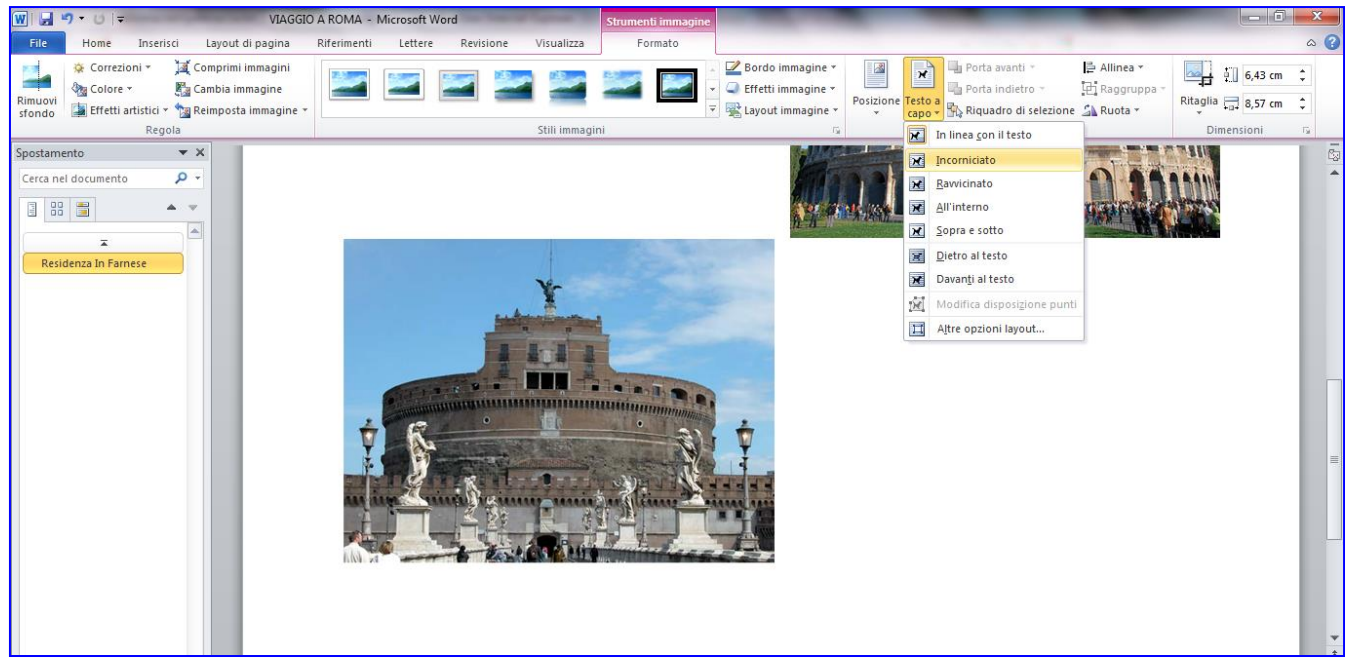

### **Inserire un'intestazione**

1. Fare clic su **Inserisci** > **Intestazione > Vuoto**

![](_page_7_Picture_2.jpeg)

- 2. Digitare nome e cognome
- 3. Per tornare alla visualizzazione normale fare clic su **Chiudi Intestazione e piè pagina**

![](_page_7_Picture_5.jpeg)

### **Salvare e stampare**

- 1. Fare clic sul pulsante **Salva** (con il simbolo del dischetto).
- 2. Fare clic su **File** > **Stampa**.

![](_page_7_Picture_9.jpeg)

3. Fare clic sul pulsante con la stampante**.**

![](_page_7_Picture_11.jpeg)

## **Accedere alla posta elettronica di Libero**

1. Fare clic su **Internet Explorer** l'icona con la

![](_page_8_Picture_2.jpeg)

#### 2. Digita: **libero**

![](_page_8_Picture_61.jpeg)

- **3.** Fare clic su: **Libero mail**<br>4. Digitare il proprio ID ......
- 4. Digitare il proprio **ID ………….…………@libero.it** e la propria **password**

![](_page_8_Picture_62.jpeg)

#### 5. Fare clic su **Entra**

### **Inviare un documento Word come allegato**

#### **1.** Fare clic su **Scrivi messaggio.**

![](_page_9_Picture_2.jpeg)

2. Nel riquadro accanto **A:** fare clic e digitare l'indirizzo del destinatario o gli indirizzi separati da un punto e virgola spazio o da una virgola spazio: per esempio margully@libero.it, medialevi@davide.it

![](_page_9_Picture_71.jpeg)

- 3. Nel riquadro accanto a **Oggetto:** fare clic e digitare l'oggetto
- 4. Nello spazio sottostante fare clic e digitare il testo del messaggio

![](_page_10_Picture_74.jpeg)

- 5. Fare clic su **Allega file**
- 6. Doppio clic su **Raccolte**

![](_page_10_Picture_75.jpeg)

- 7. Doppio clic su **Documenti**
- 8. Doppio clic sulla propria **cartella**
- 9. Fare clic sul file **Viaggio a Roma** e poi su **Apri**
- 10. Fare clic su **Invia messaggio.**

### **SALVARE UN FILE SU DISCO RIMOVIBILE**

- 1. Salvare il file normalmente all'interno della propria cartella e chiuderlo.
- 2. **Inserire la chiavetta usb**.
- 3. Aprire i Documenti

![](_page_11_Picture_4.jpeg)

4. Aprire la cartella

![](_page_11_Picture_6.jpeg)

5. Selezionare il file con un clic.

![](_page_12_Picture_1.jpeg)

6. Fare clic sulla selezione con il tasto destro

![](_page_12_Picture_68.jpeg)

7. Scegliere **Invia a** - **disco rimovibile (F:)**

![](_page_13_Picture_0.jpeg)

![](_page_13_Figure_1.jpeg)

Si può rimuovere la chiavetta quando comparirà l'apposita scritta.